## 5. その他の機能 (共通)

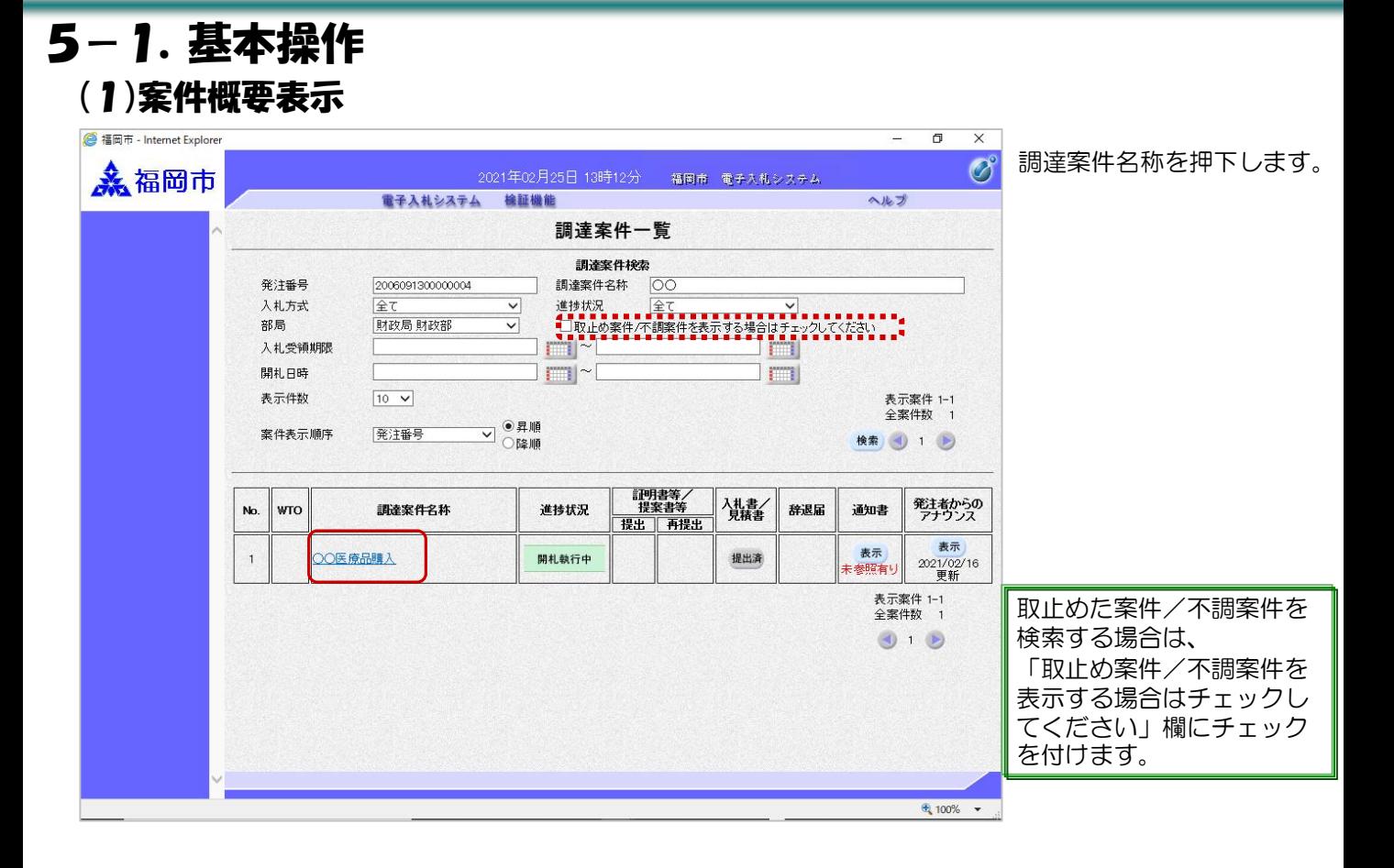

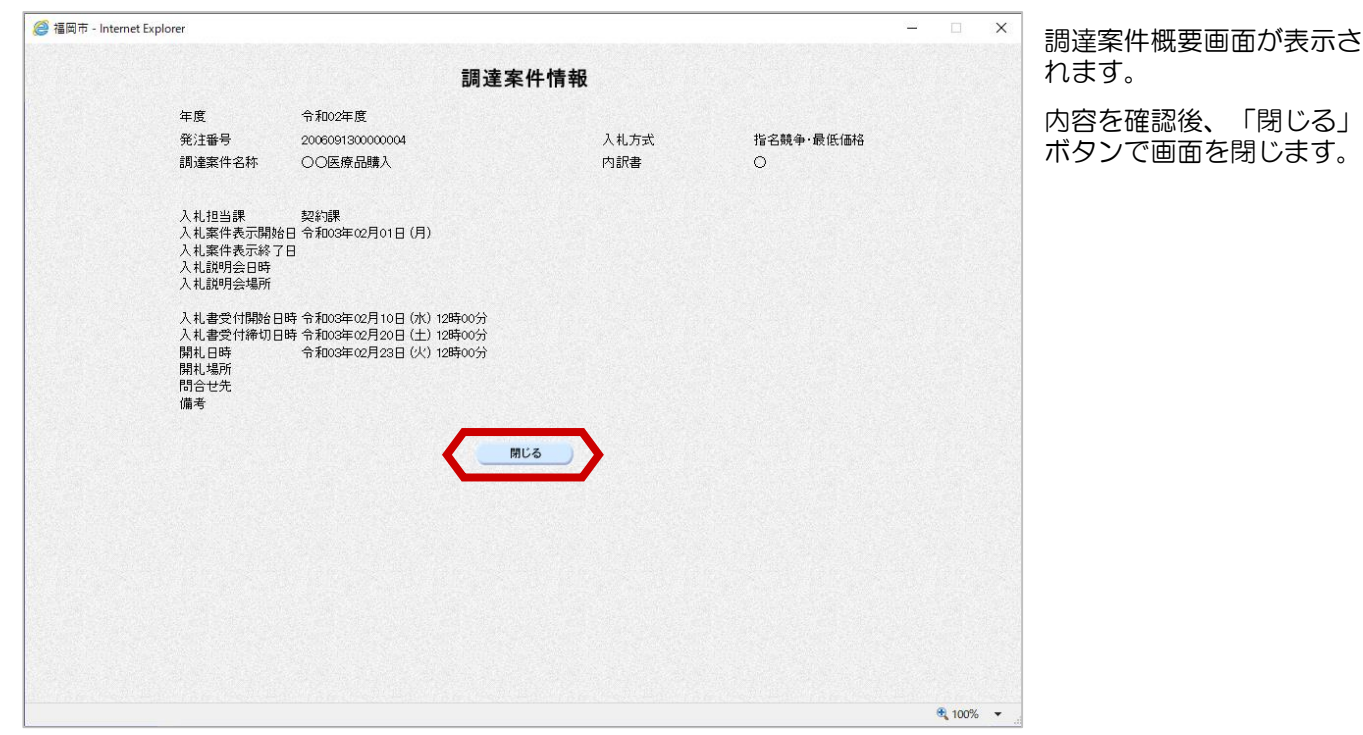

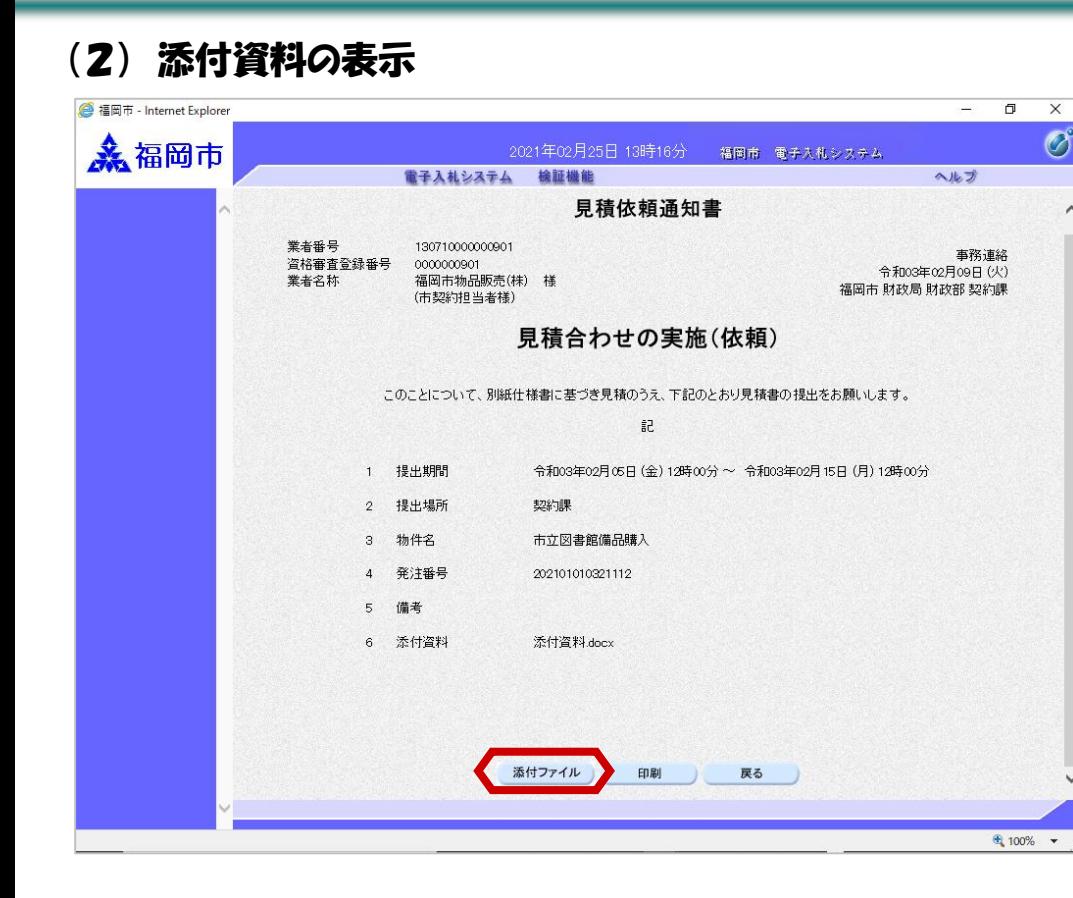

通知書の左下方にある「添 付ファイル」ボタンを選択 します。

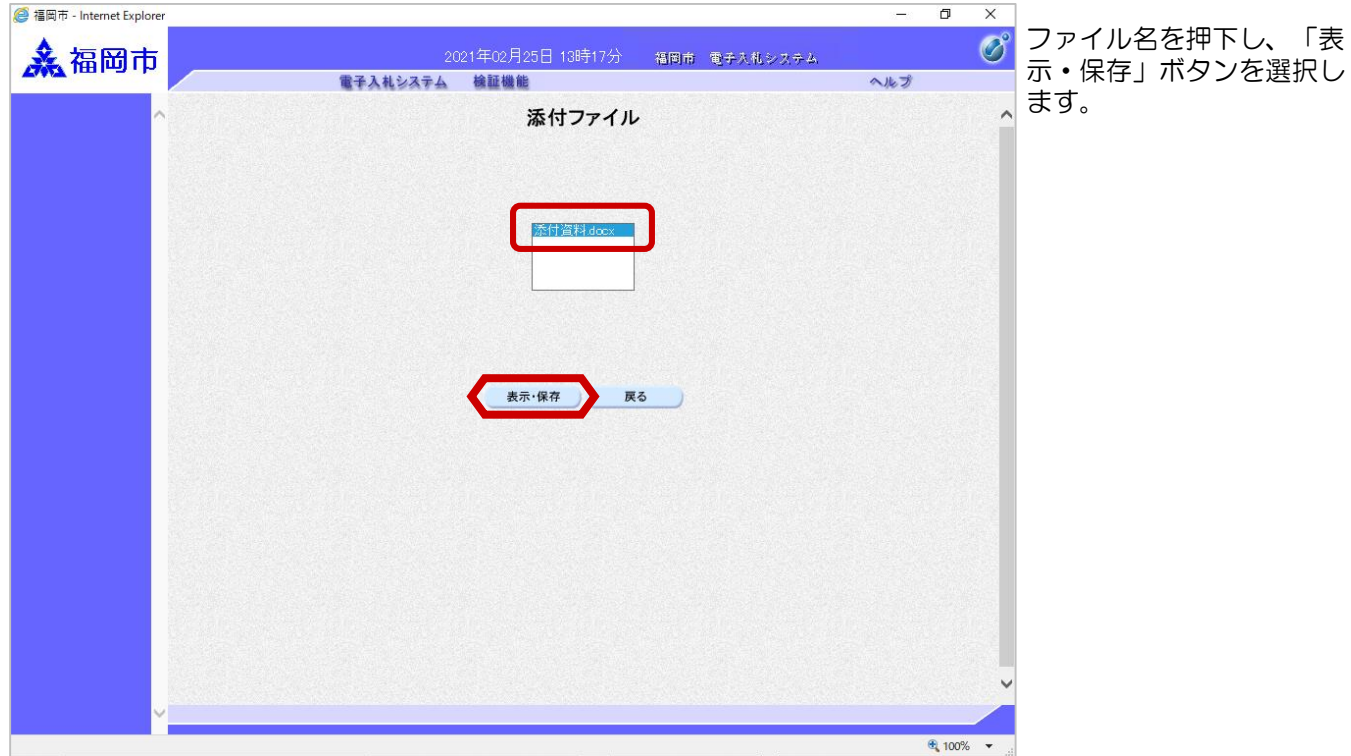

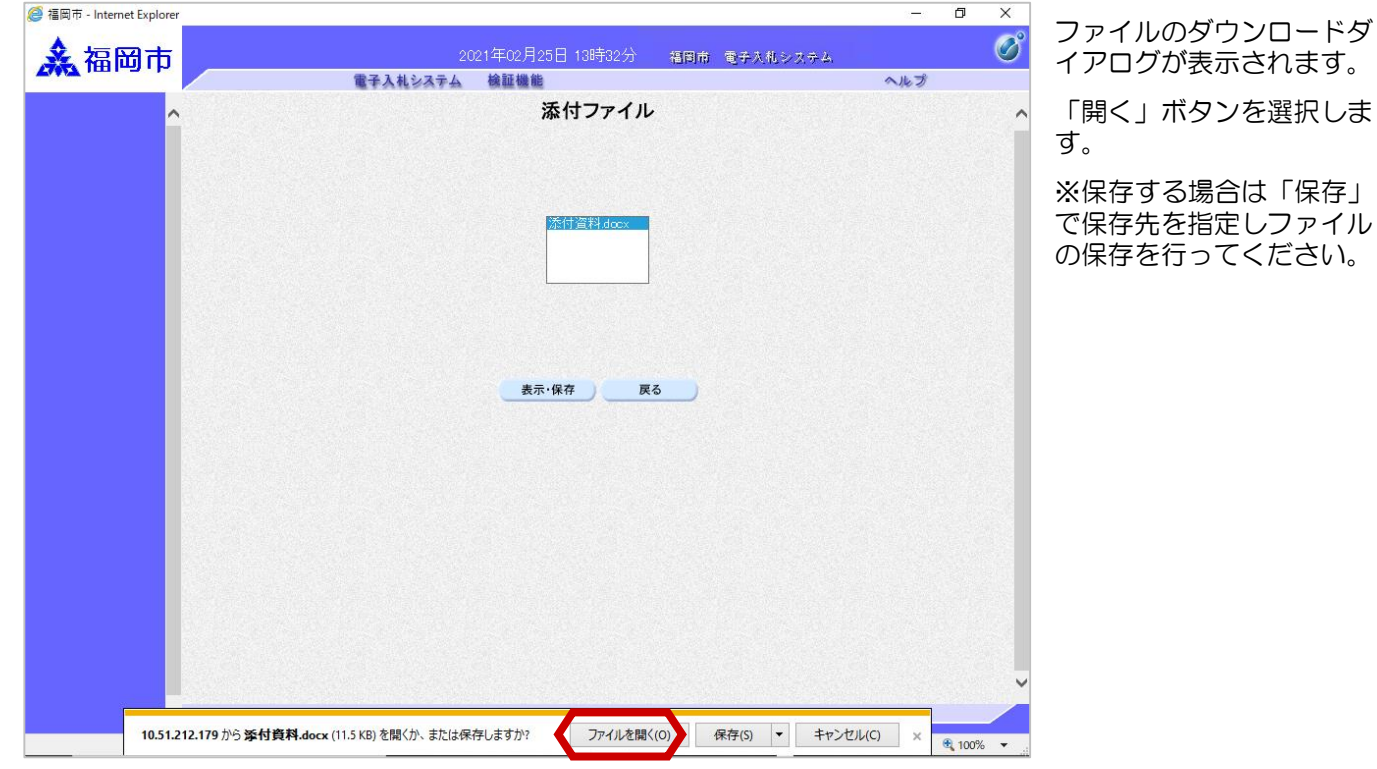

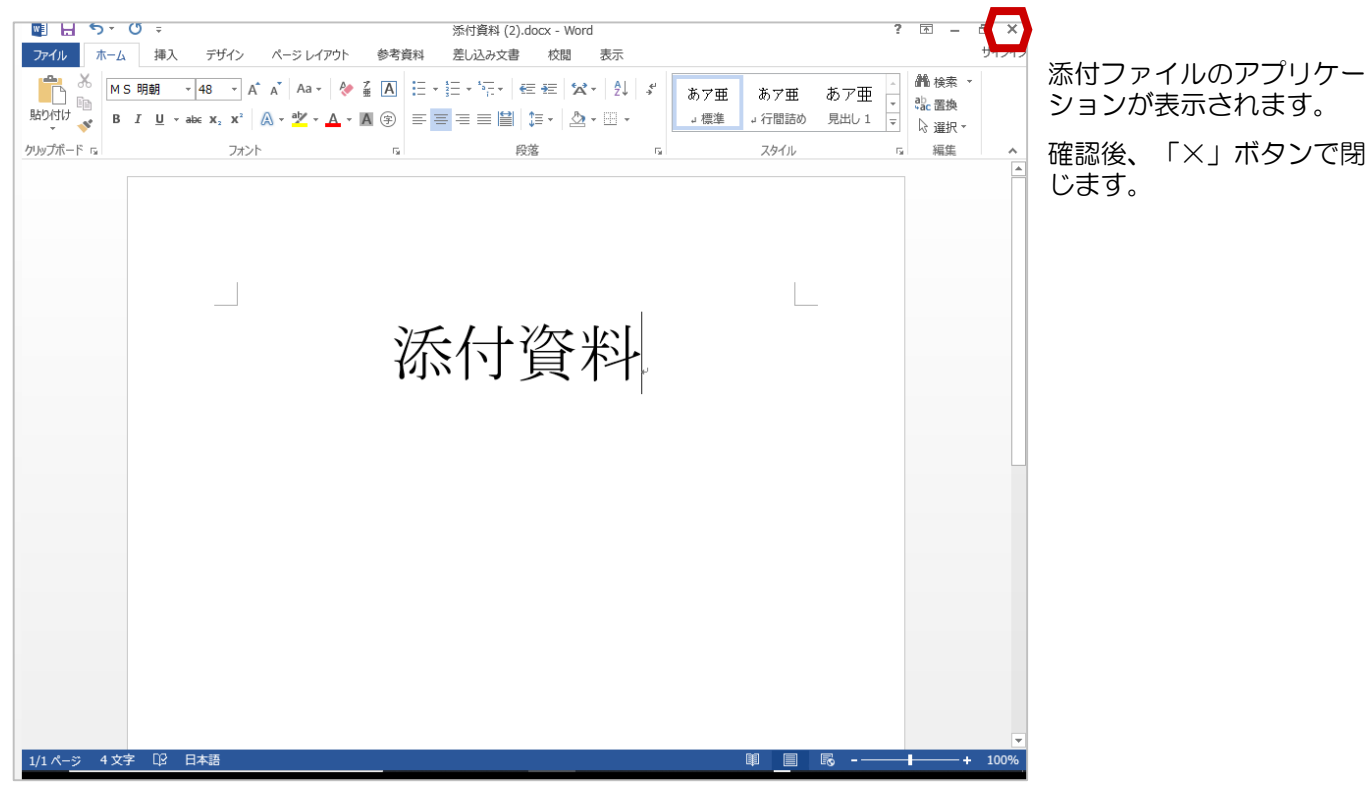

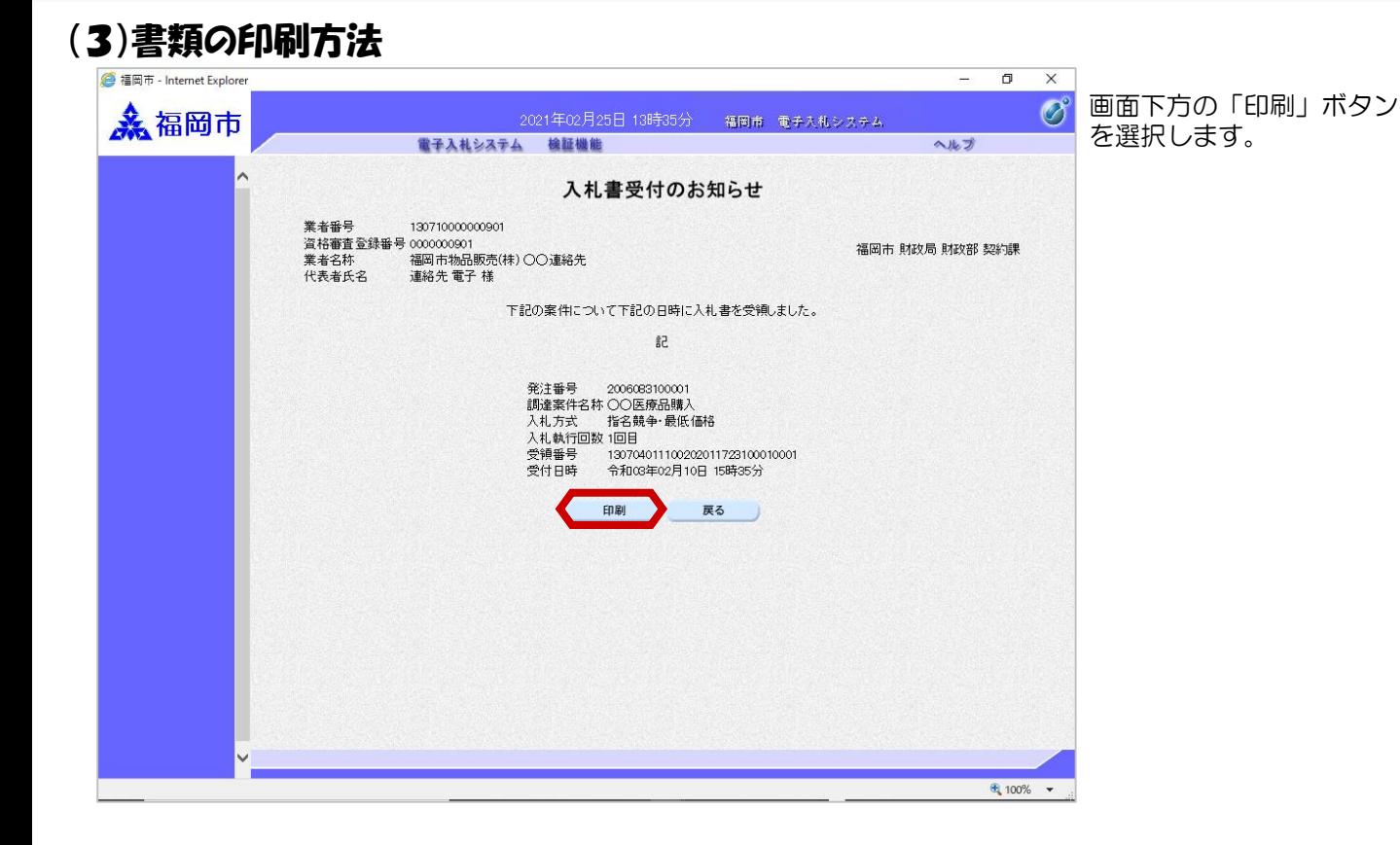

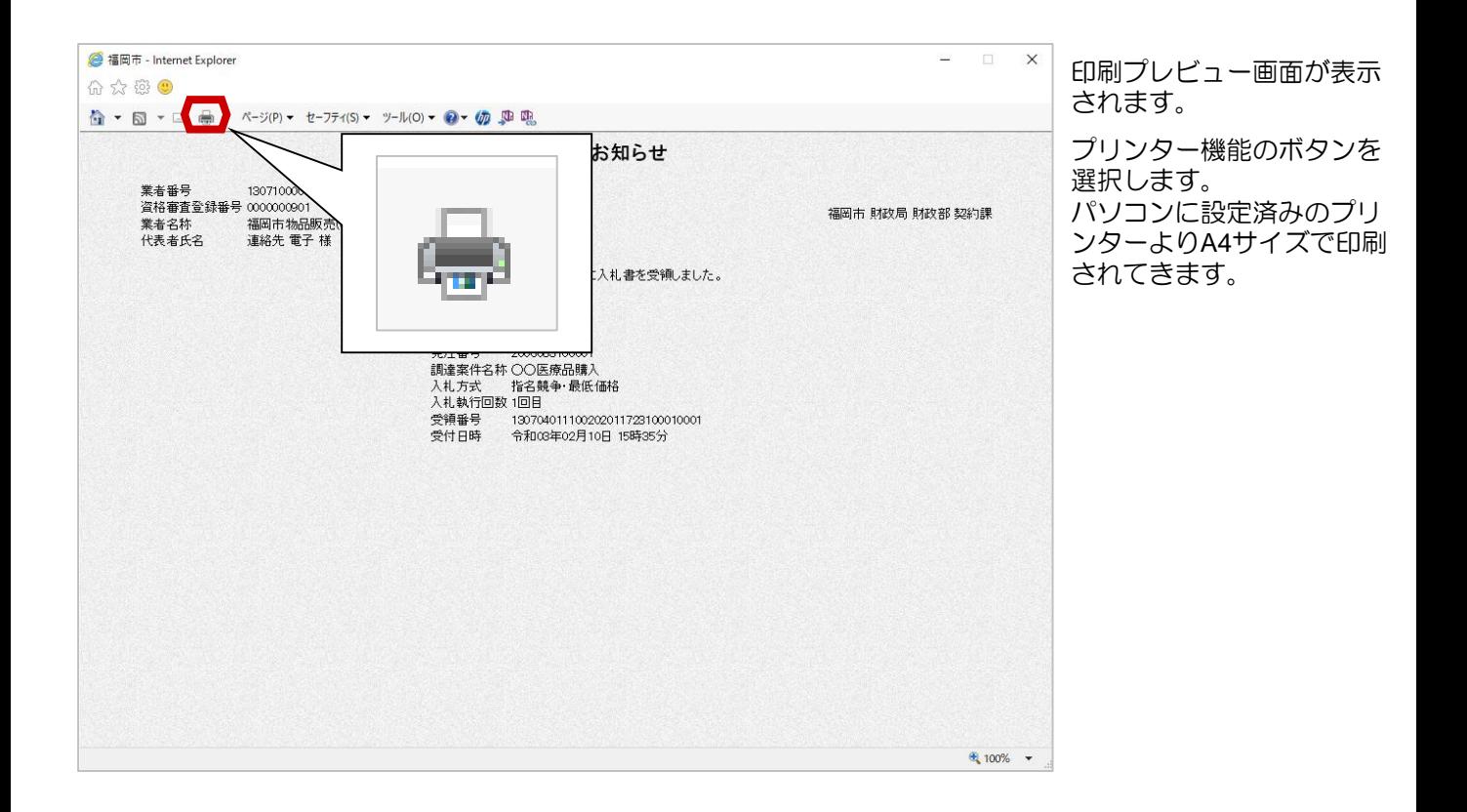

案件修正のお知らせが発行 されると、連絡先E-mail宛 てに通知書発行趣旨のメー

電子入札システムにログイ ン後、以下の操作により通

ルが届きます。

知書を確認します。

## (4)案件修正のお知らせ確認

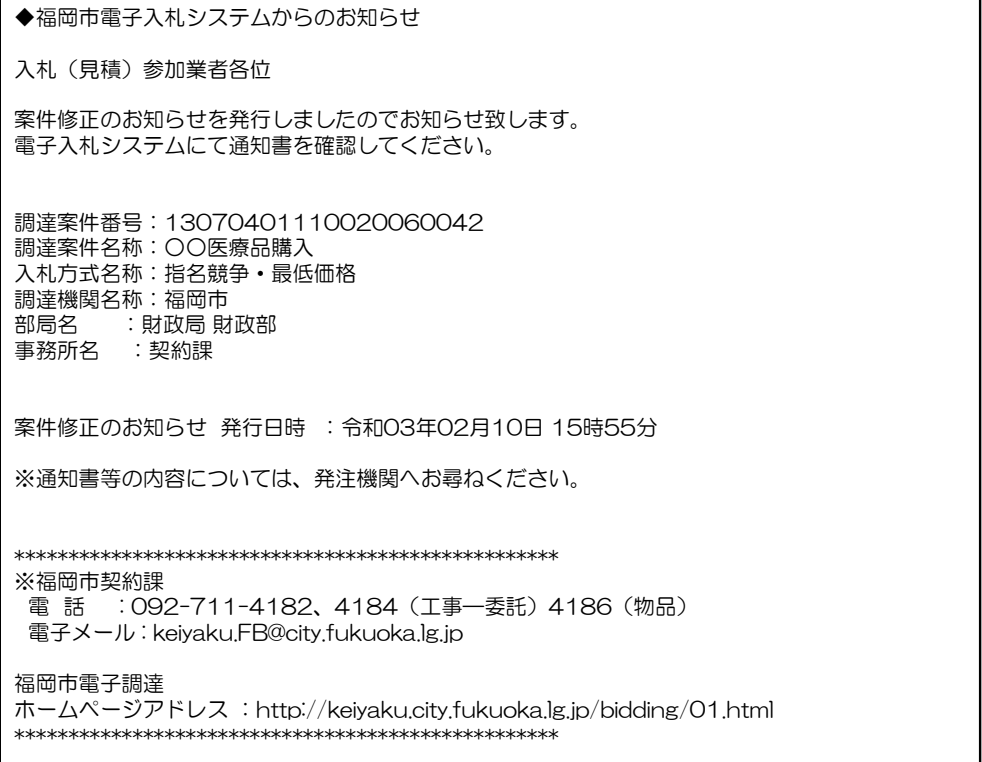

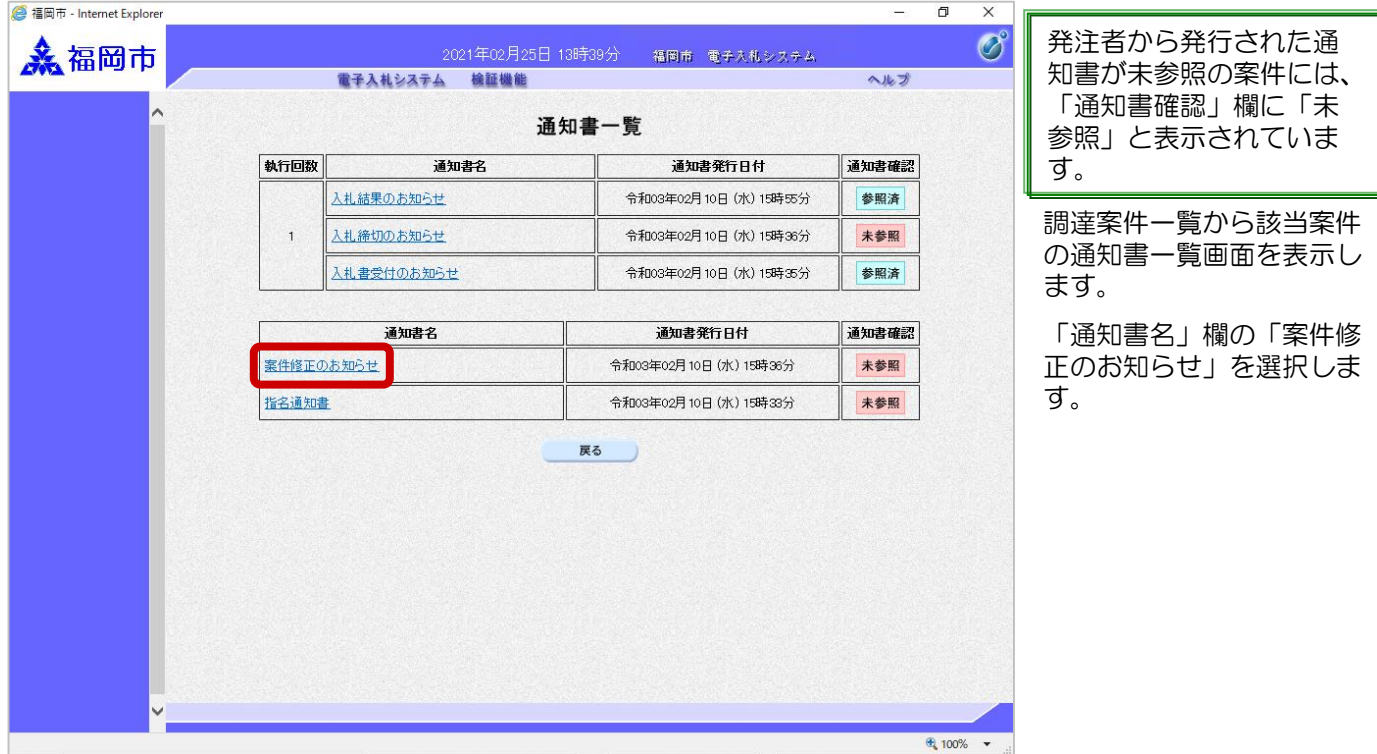

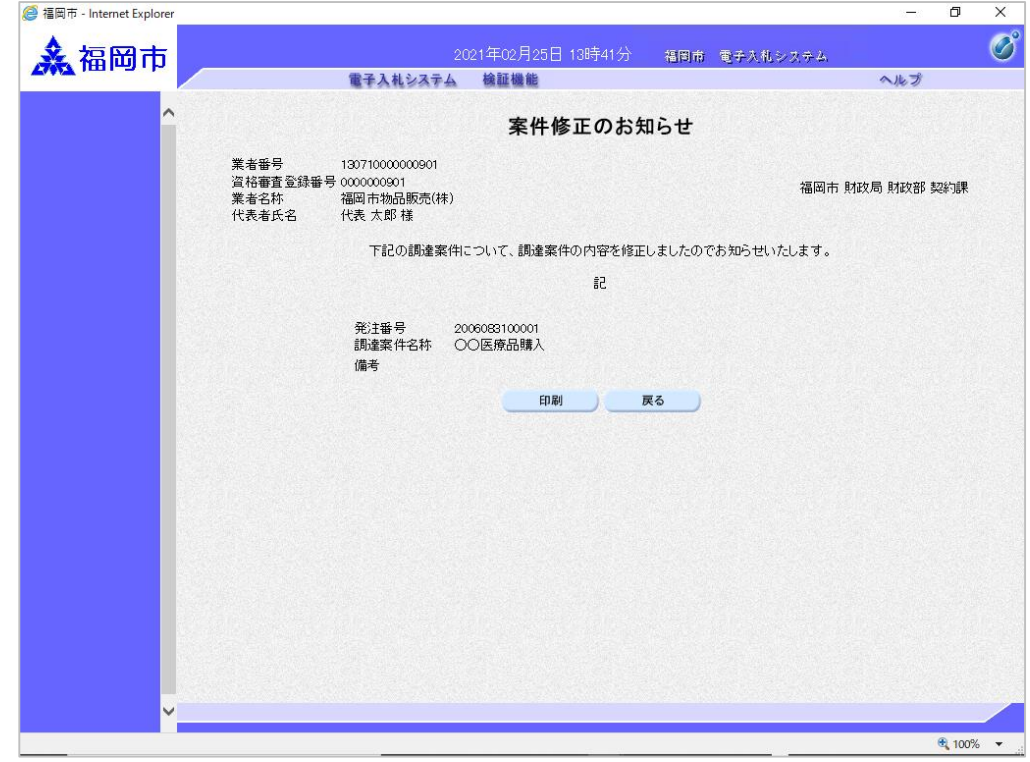

案件修正のお知らせ画面が 表示されます。

これで、案件修正のお知ら せの確認は完了です。

※修正内容は、案件概要を 表示し確認してください。

中止のお知らせが発行され ると、連絡先E-mail宛てに 通知書発行趣旨のメールが

電子入札システムにログイ ン後、以下の操作により通

知書を確認します。

届きます。

## (5)案件中止のお知らせ確認

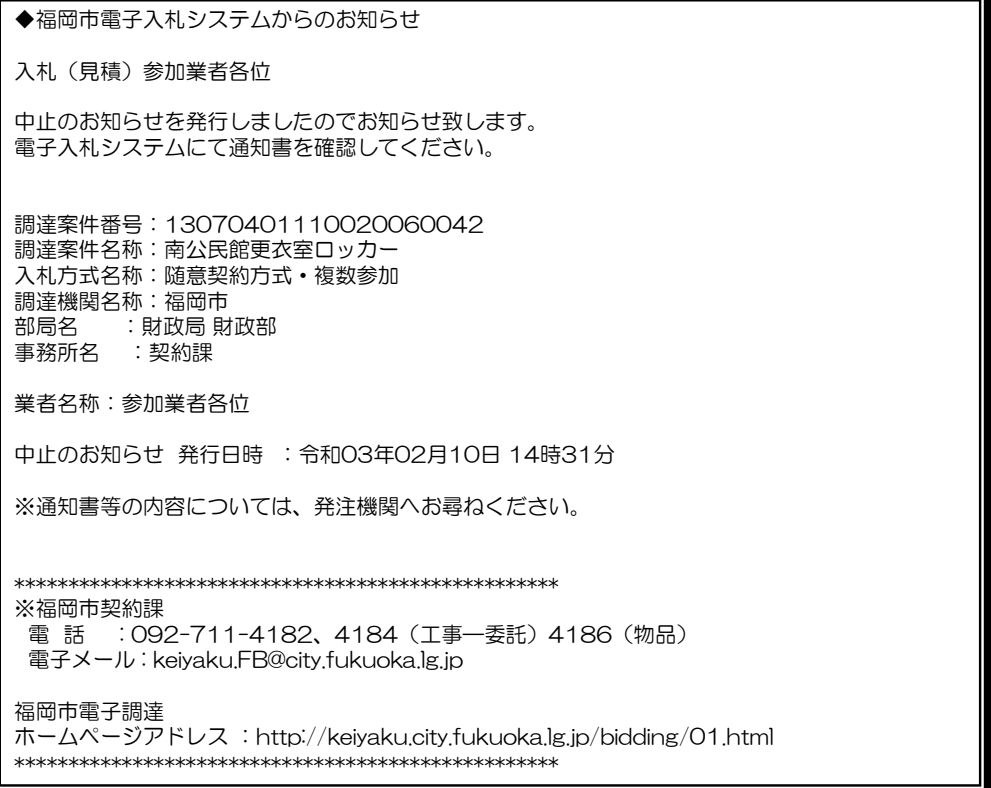

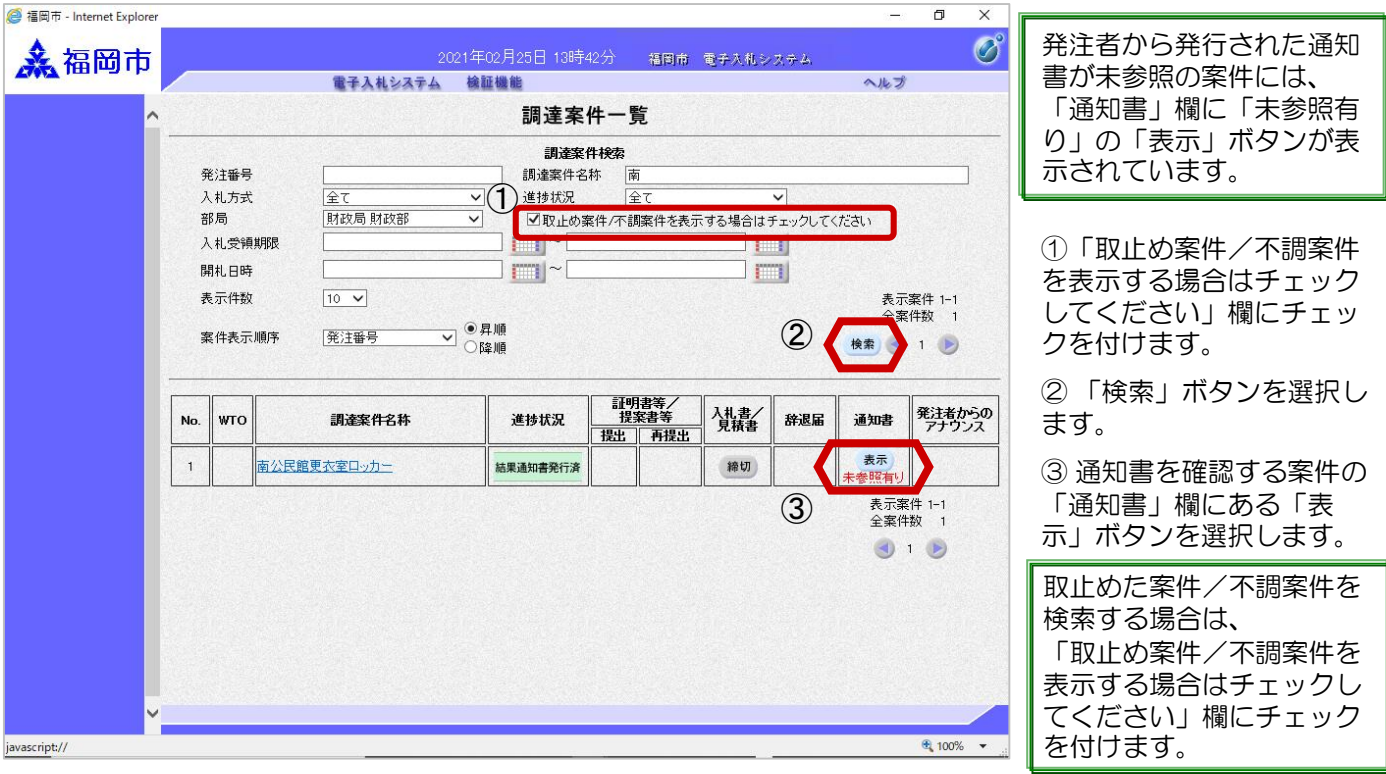

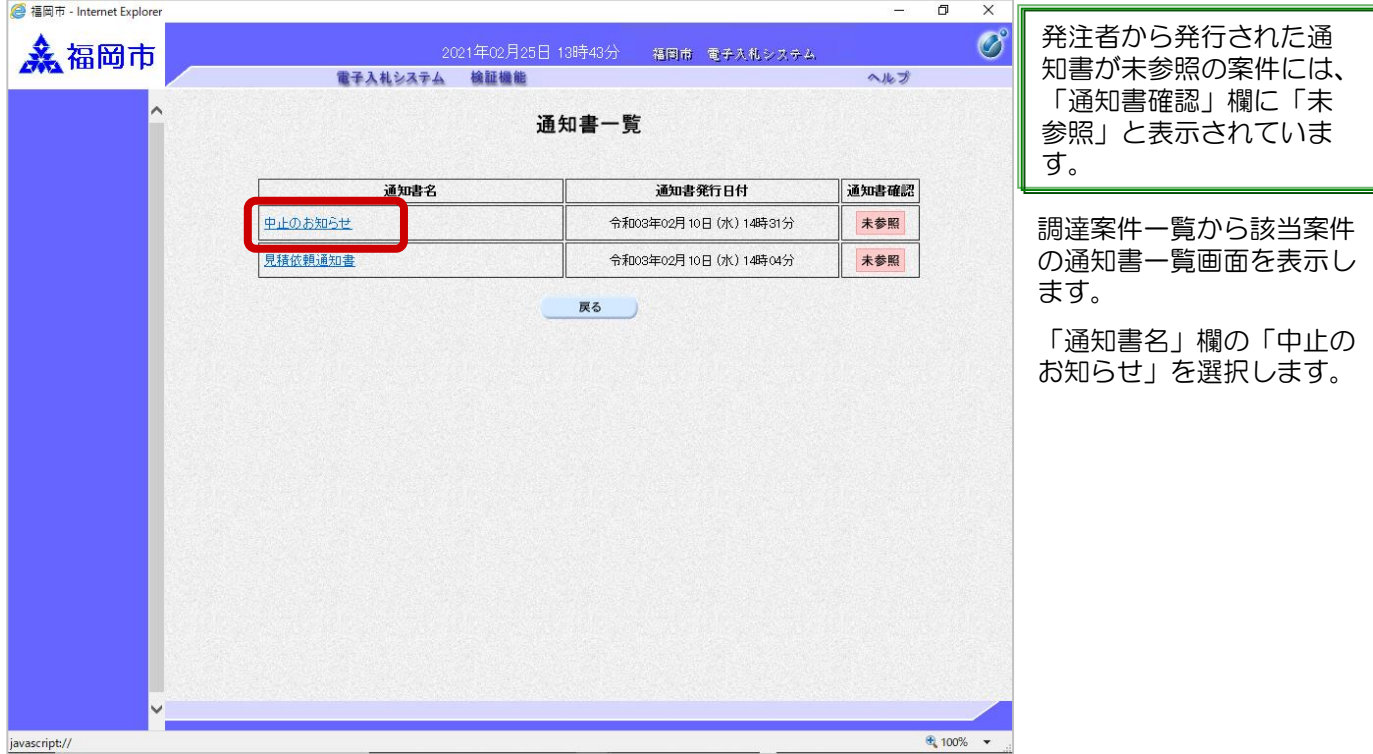

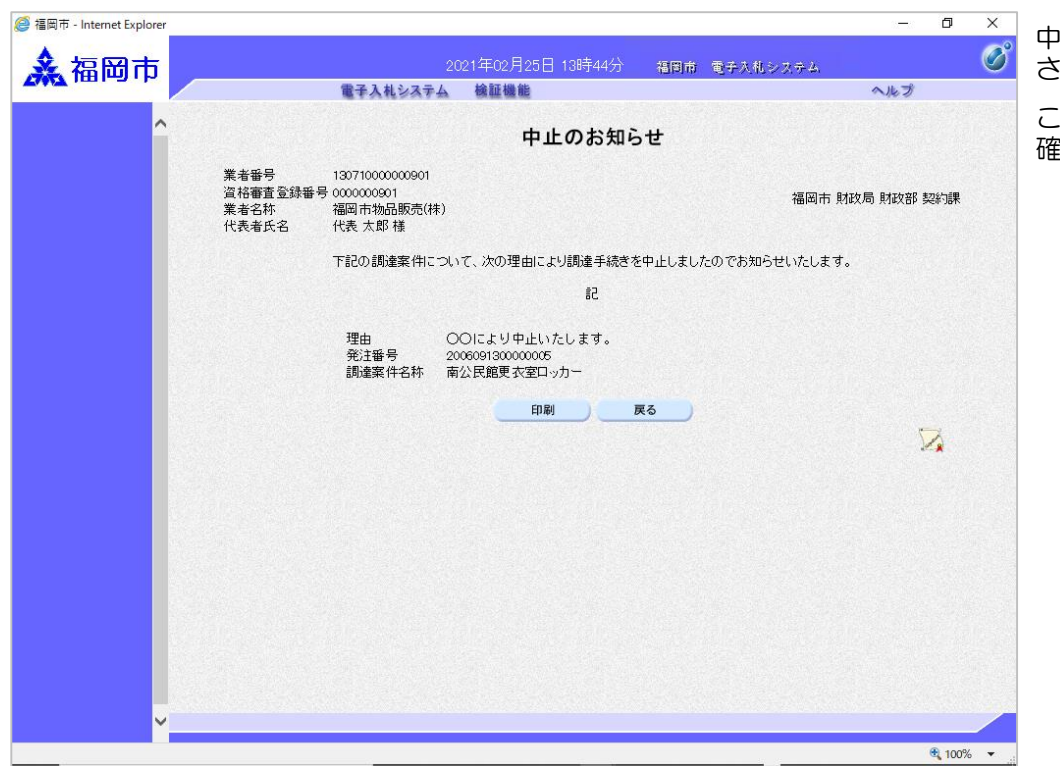

中止のお知らせ画面が表示 されます。

これで、中止のお知らせの 確認は完了です。

## (6) アナウンスの確認

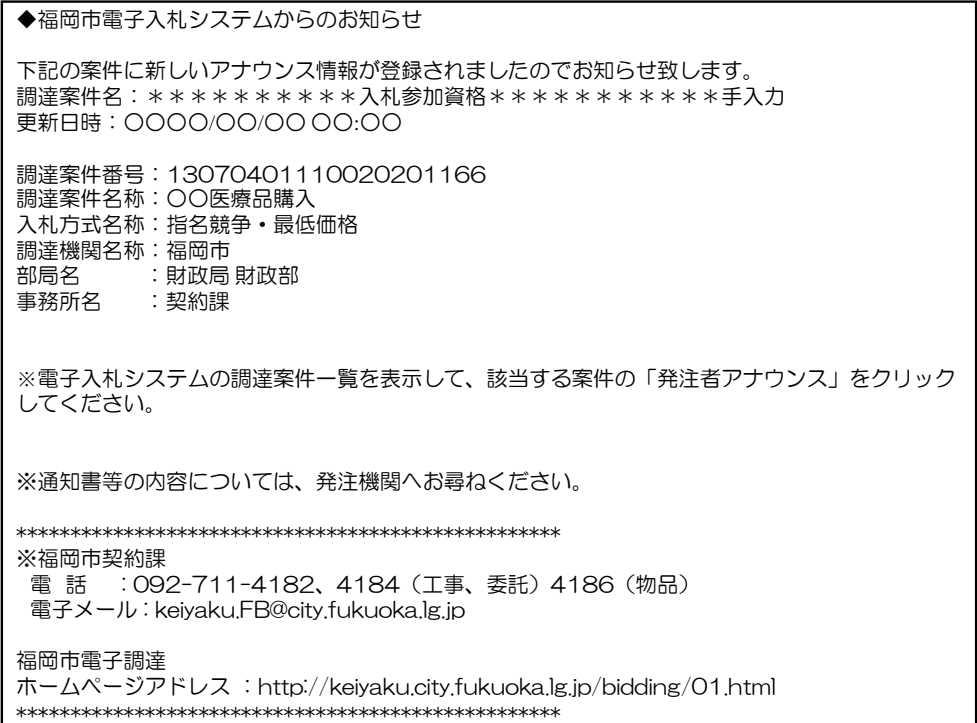

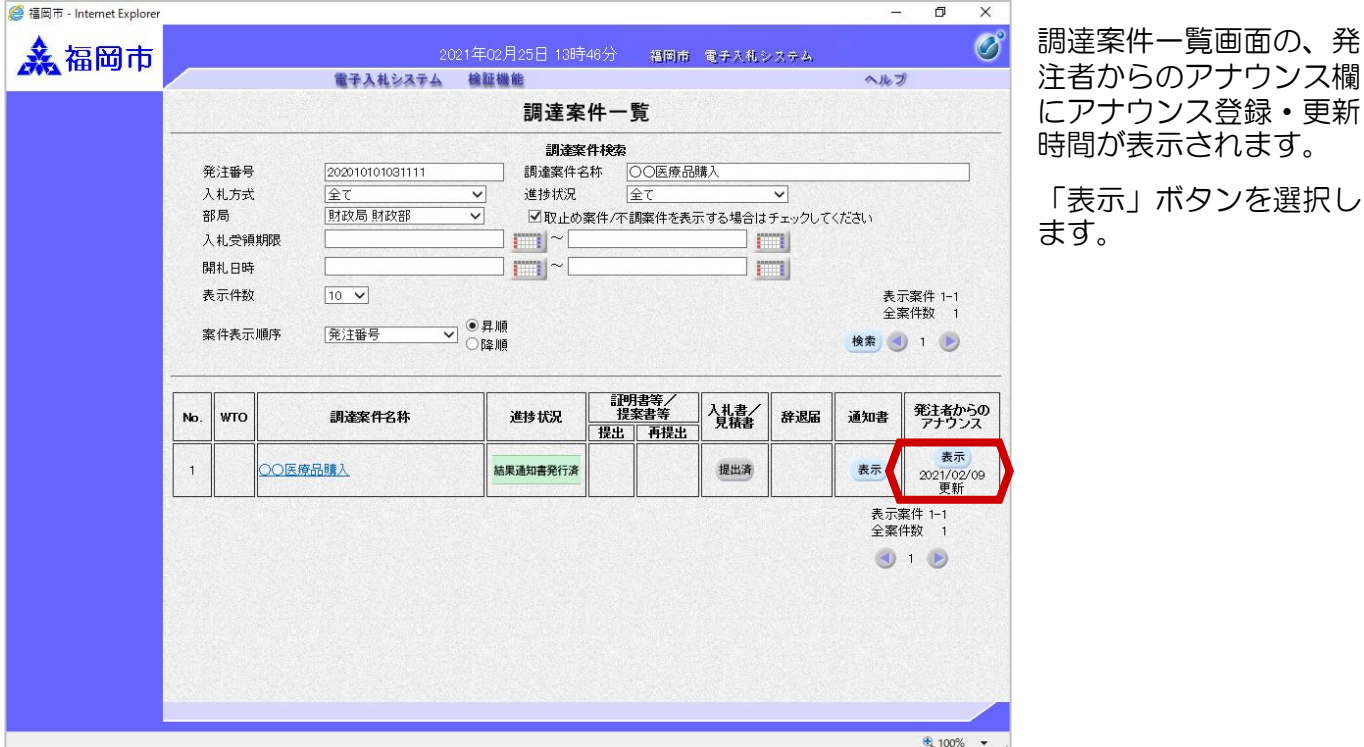

発注者からアナウンスが登 録、変更、削除されると、 連絡先E-mail宛てにそれぞれ のメールが届きます。

電子入札システムにログイ ン後、以下の操作により通 知書を確認します。

68

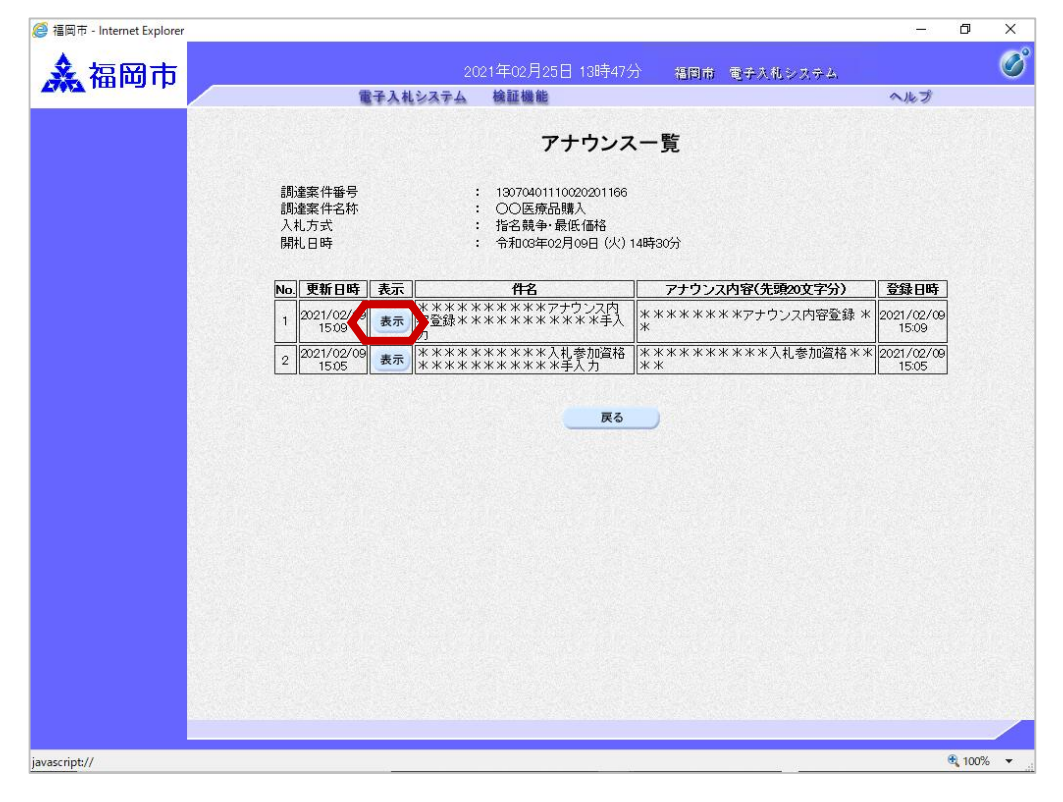

アナウンス一覧画面が表 示されます。

【表示】ボタンを選択し ます。

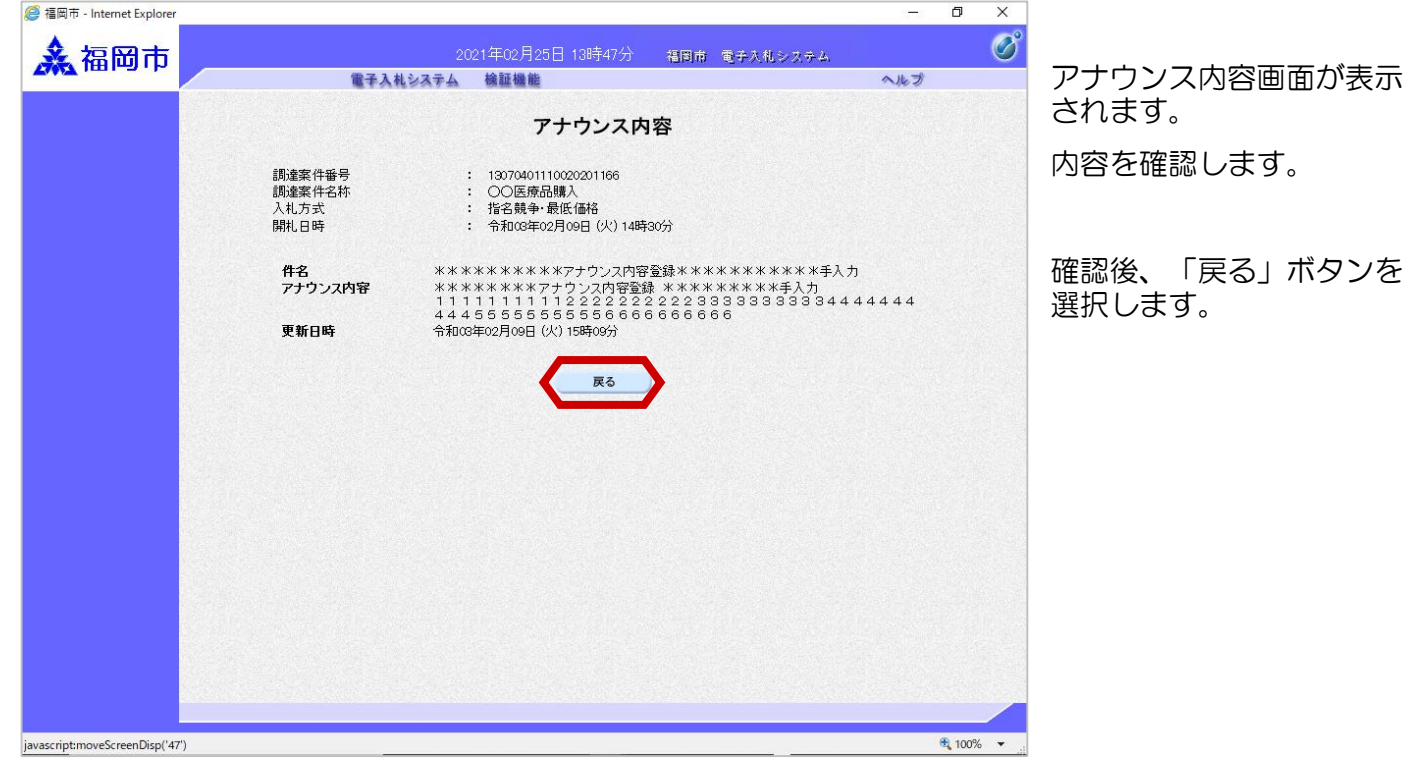